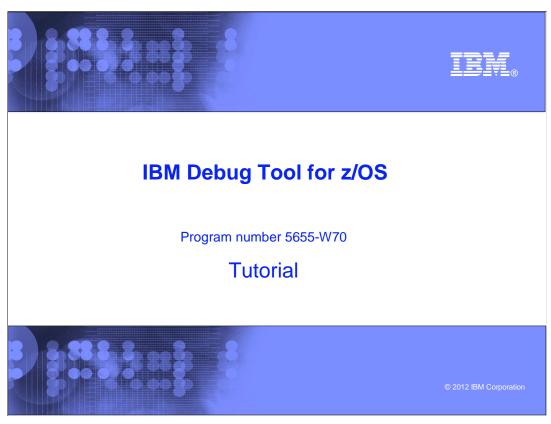

This is the tutorial for IBM Debug Tool for  $z/OS^{@}$ , one of the IBM  $zSeries^{@}$  problem determination tools.

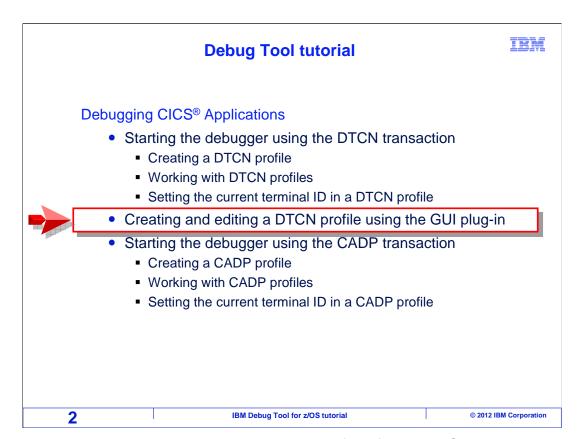

This section describes how the graphical user interface for the DTCN transaction can be used to define profiles to start the debugger.

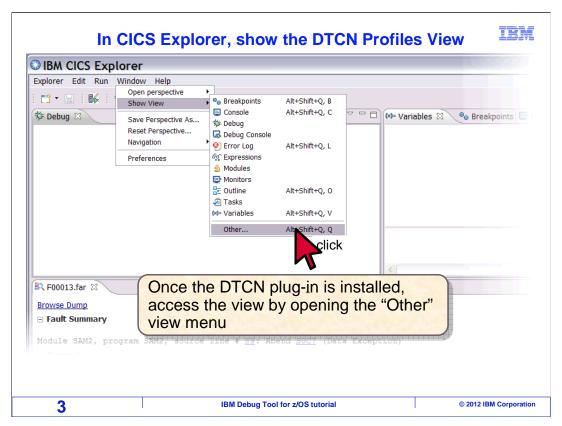

Software is available as a plug-in to CICS Explorer<sup>®</sup> that provides a graphical interface to the DTCN transaction. To use it, you must first install CICS Explorer on your workstation. It can be downloaded and installed from the IBM web site by following the instructions on the site. After it is installed, then follow the links and instructions on the same page to download and install the DTCN plug-in.

To run the plug-in, first start CICS Explorer on your workstation. Select "window", then "show view", then "other".

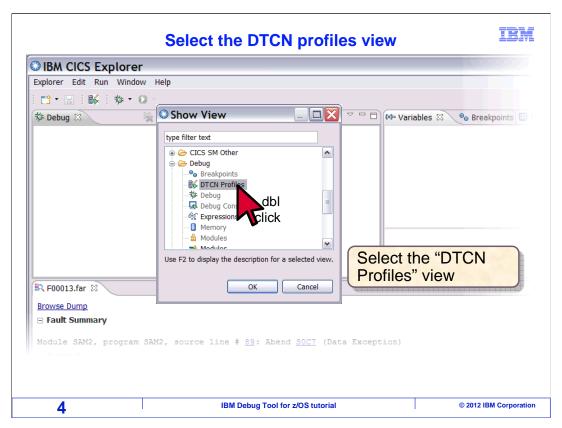

Select "DTCN profiles" from the show view window, and click OK.

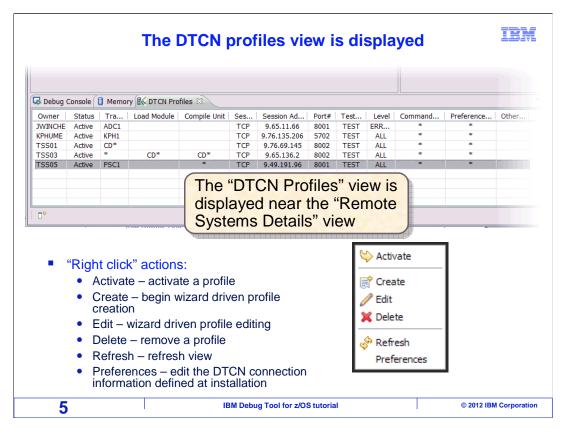

That displays the DTCN profiles view. One way to navigate is by right-clicking. When you right click in the view, you are given options to activate a profile, create, edit, or delete a profile, refresh the list, and change your preferences.

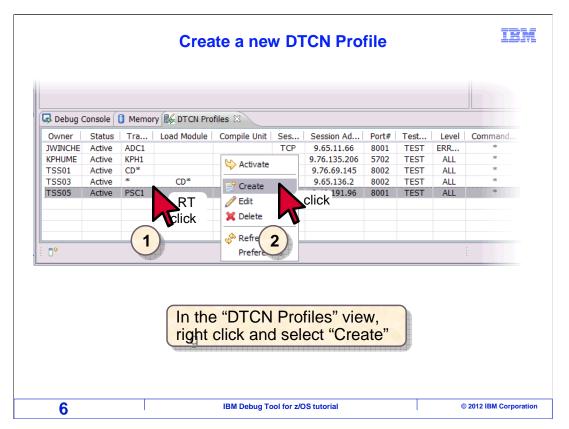

To create a new profile, right click anywhere in the profile view, then select "create".

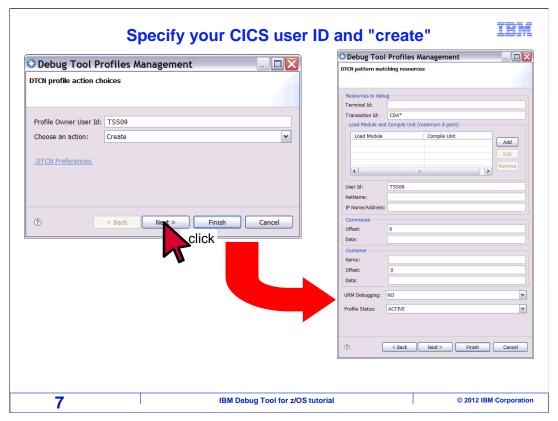

A "Debug Tool profiles management" window is displayed. Specify your CICS user id, and click OK. That displays a window where you can specify settings for the new profile.

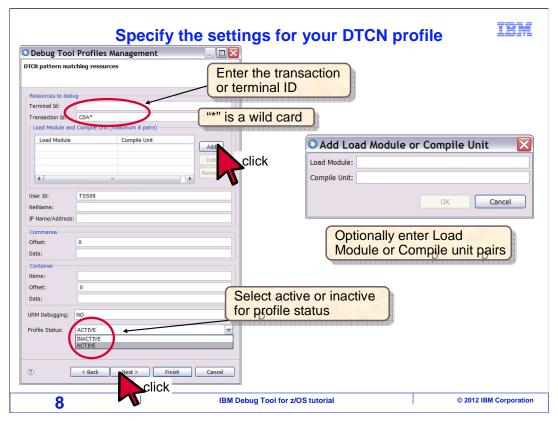

Specify information about the application you want to debug. You can specify the name of the CICS terminal where the transaction will run, the transaction ID, program names, CICS user ID, and other identifiers. By default, your user id is filled in automatically. You can use an asterisk as a wildcard for all or part of a name in these fields. The profile determines when the debugger will start. When a program runs in CICS, and all of the resource names match, then the debugger will trigger. For example. If you specify a terminal id, a user id, and a program name, all three must match. To add a program, click the add button. A window will be displayed where you can enter a combination of a load module and compile unit. The load module is the name known to CICS. It is the name of a load module, which could be the first program that runs in a transaction, or a program called with a an EXEC CICS XCTL or LINK. The compile unit is the name known to the compiler, such as the COBOL "program id" or the PL/I main procedure.

You can specify up to eight pairs of load modules and compile units. You can use asterisks and question marks as wildcards in the names. For example, you can code the load module name and specify an asterisk in the compile unit field. Then the profile will trigger if there is a match on the load module name, regardless of the compile unit name.

You can also specify a data value that must be present in the commarea at a specific offset, or you can specify a data value that must be present at a specific offset in a named container. Typically, these are only needed in cases where a combination of terminal, transaction, program, and user id are not specific enough, and the profile might trigger for the wrong instance of a transaction. This can happen with background transactions that are started from other systems or web-based applications. Applications and interfaces often communicate through the commarea or a container.

If you want the profile to be active immediately, ensure that the "profile status" box is set to "active". Click next to continue.

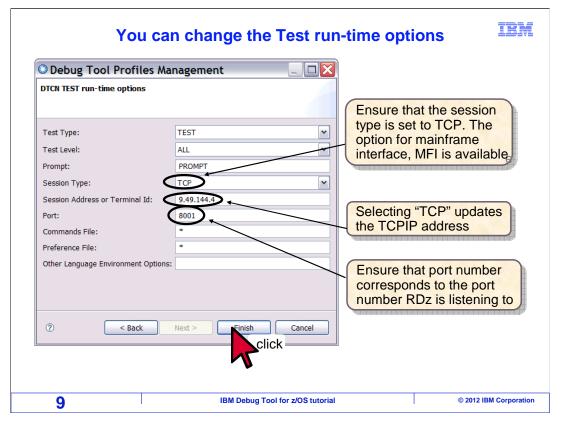

A window is displayed where you can make changes to the sub-options of the TEST option that will be used to start the debugger. Notice that by default, the session type is set to TCP, and the address of your workstation has been filled in automatically. With these settings, the debugger will use GUI debugging software that must be installed on your workstation, such as the debugger in Rational® Developer for System z®, or the Debug Tool plug-in for CICS Explorer.

Click "finish".

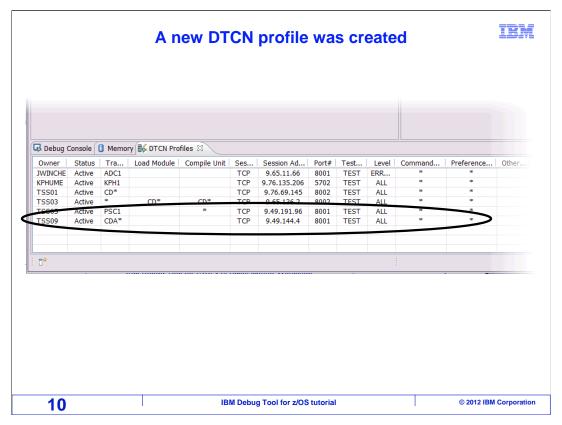

That added the new DTCN profile, and it is displayed in the list.

At this point, you are ready. The profile is defined and active in CICS. Now, do whatever you need to do to run your application to create the conditions specified in the profile that will start the debugger. When the profile is matched, the debugger will be started. It will be displayed on the device that you specified in the profile, which could be the GUI debugger on your workstation, or a CICS terminal.

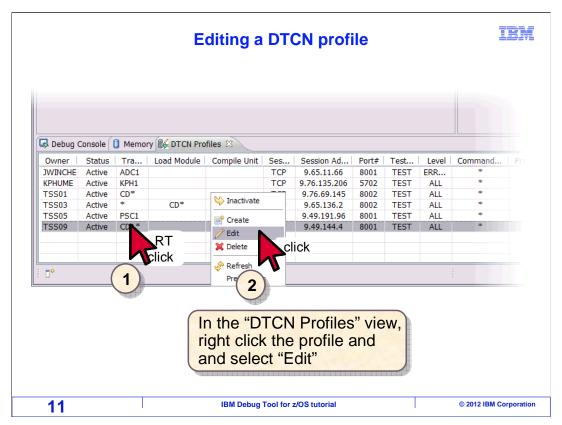

Once a profile is created, you can delete it or make changes to it. Right click the profile. Click "delete" to remove it, or click "edit", as in this example.

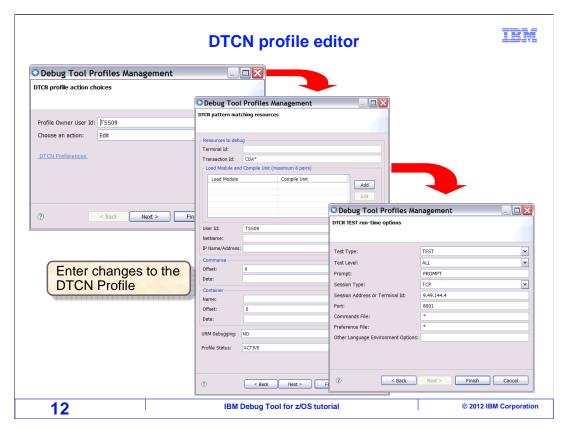

You can work through the same windows that you used to create the profile, and make changes as needed. Your changes are saved when you click "finish".

That is the end of this section, which described how to start the debugger for CICS programs by using the graphical user interface for the DTCN transaction.

## **Feedback**

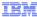

Your feedback is valuable

You can help improve the quality of IBM Education Assistant content to better meet your needs by providing feedback.

- Did you find this module useful?
- Did it help you solve a problem or answer a question?
- Do you have suggestions for improvements?

## Click to send email feedback:

mailto:iea@us.ibm.com?subject=Feedback\_about\_DTv12s23CICSUsingDTCNGUI.ppt

This module is also available in PDF format at: ../DTv12s23CICSUsingDTCNGUI.pdf

13 IBM Debug Tool for z/OS tutorial © 2012 IBM Corporation

You can help improve the quality of IBM Education Assistant content by providing feedback.

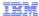

## Trademarks, copyrights, and disclaimers

IBM, the IBM logo, ibm.com, CICS, CICS Explorer, Rational, System z, z/OS, and zSeries are trademarks or registered trademarks of International Business Machines Corp., registered in many jurisdictions worldwide. Other product and service names might be trademarks of IBM or other companies. A current list of other IBM trademarks is available on the web at "Copyright and trademark information" at http://www.ibm.com/legal/copytrade.shtml

Other company, product, or service names may be trademarks or service marks of others.

THE INFORMATION CONTAINED IN THIS PRESENTATION IS PROVIDED FOR INFORMATIONAL PURPOSES ONLY. WHILE EFFORTS WERE MADE TO VERIFY THE COMPLETENESS AND ACCURACY OF THE INFORMATION CONTAINED IN THIS PRESENTATION, IT IS PROVIDED "AS IS" WITHOUT WARRANTY OF ANY KIND, EXPRESS OR IMPLIED. IN ADDITION, THIS INFORMATION IS BASED ON IBM'S CURRENT PRODUCT PLANS AND STRATEGY, WHICH ARE SUBJECT TO CHANGE BY IBM WITHOUT NOTICE. IBM SHALL NOT BE RESPONSIBLE FOR ANY DAMAGES ARISING OUT OF THE USE OF, OR OTHERWISE RELATED TO, THIS PRESENTATION OR ANY OTHER DOCUMENTATION. NOTHING CONTAINED IN THIS PRESENTATION IS INTENDED TO, NOR SHALL HAVE THE EFFECT OF, CREATING ANY WARRANTIES OR REPRESENTATIONS FROM IBM (OR ITS SUPPLIERS OR LICENSORS), OR ALTERING THE TERMS AND CONDITIONS OF ANY AGREEMENT OR LICENSE GOVERNING THE USE OF IBM PRODUCTS OR SOFTWARE.

© Copyright International Business Machines Corporation 2012. All rights reserved.

14 IBM Debug Tool for z/OS tutorial © 2012 IBM Corporation